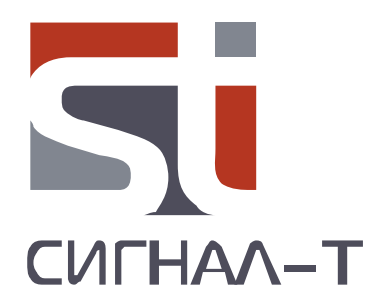

# **ST158**

# **КОМПЛЕКС КОНТРОЛЯ РАБОТОСПОСОБНОСТИ БЛОКИРАТОРОВ СОТОВОЙ СВЯЗИ**

ТЕХНИЧЕСКОЕ ОПИСАНИЕ И РУКОВОДСТВО ПО ЭКСПЛУАТАЦИИ

## СОДЕРЖАНИЕ

### Введение

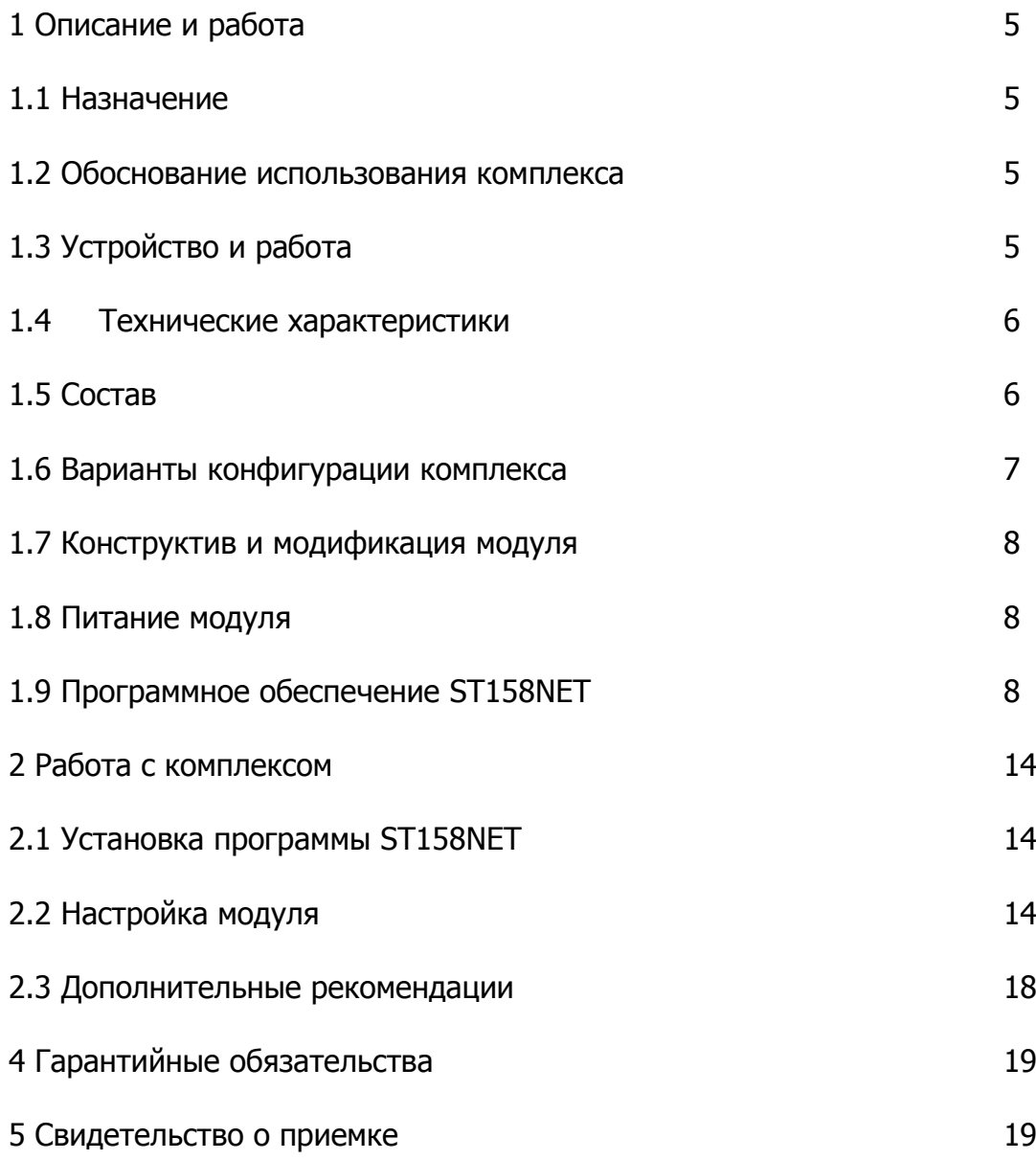

#### **ВВЕДЕНИЕ**

Данное руководство по эксплуатации содержит информацию, необходимую для правильной эксплуатации изделия ST158

Перед началом эксплуатации ST158 внимательно прочтите данное руководство и сохраните его в качестве справочного пособия при использовании изделия.

Любая часть информации, содержащаяся в данном руководстве, может быть изменена без предварительного уведомления.

Производитель оставляет за собой право вносить изменения в конструкцию изделия, не ухудшающие его потребительских свойств.

#### **1 ОПИСАНИЕ И РАБОТА**

#### 1.1 НАЗНАЧЕНИЕ

Комплекс контроля работоспособности блокираторов сотовой связи ST158 предназначен для контроля работоспособности устройств блокираторов сотовой связи стандартов CDMA450, GSM, 3G, 4G на основе контроля необходимого превышения уровня сигнала блокиратора над сигналами базовых станций.

#### 1.2 ОБОСНОВАНИЕ ИСПОЛЬЗОВАНИЯ КОМПЛЕКСА

- При установке блокиратора, как правило, не уделяется достаточного внимания проверке зоны подавления и соответствия частотного диапазона блокиратора частотам сотовой связи в месте использования. Это делается, в основном, на основе проверки наличия связи с базовой станцией сотового телефона одного — двух операторов. Однако необходима проверка всех операторов сотовой связи — их может быть более пяти.
- С течением времени оператор сотовой связи может менять местоположение, количество базовых станций, что приводит к изменению уровня сигналов в месте установки блокиратора и соответственно зоны подавления или появление зоны радиообмена вне частотного диапазона блокиратора.
- Блокиратор это сложное радиопередающее устройство и может элементарно сломаться во время работы. Своевременно обнаружить факт выключения или полной/частичной поломки бывает затруднительно.

Стандарты CDMA 450, GSM, 3G, 4G имеют разделенные по частоте тракты приема и передачи. Блокиратор сотовой связи создает помеху в диапазоне частот приемной части мобильного устройства (трубки, GSM маяки и т.п.) т.е. в диапазоне частот базовых станций. Для надежного подавления связи между базовой станцией и мобильным устройством уровень сигнала блокиратора должен превышать уровень принимаемого сигнала базовой станции на определенную величину.

Таким образом, для оценки эффективности работы блокиратора сотовой связи необходимо измерять уровень сигнала базовых станций всех операторов на контролируемой территории и уровень сигнала блокиратора во всем частотном диапазоне (стандарта) подавляемой сотовой связи.

#### 1.3 УСТРОЙСТВО И РАБОТА

#### 1.3.1 Общие положения

Базовой единицей комплекса является контрольный модуль (в дальнейшем МОДУЛЬ) осуществляющий контроль радиообстановки в диапазоне частот базовых станций блокируемого стандарта.

МОДУЛЬ принимает, обрабатывает полученные радиосигналы и формирует, при выполнении заданных условий сигнал тревоги, являющийся, по сути, сигналом о недостаточном качестве работе блокиратора.

Настройка МОДУЛЯ и последующая работа с комплексом, производится с использованием специального программного обеспечения ST158NET.

Информация о тревоге выводится, как непосредственно на МОДУЛЕ, посредством световой и звуковой сигнализации, так и передается по каналам WLAN или ETHERNET на пост контроля. Под постом контроля понимается компьютер (ПК), ноутбук или Windows совместимый планшет с установленным программным обеспечением ST158NET.

Количество МОДУЛЕЙ в комплексе, вообщем, определяется исходя из расчета: Один МОДУЛЬ - один блокиратор.

Минимальное количество МОДУЛЕЙ – один. Максимальное – до 128.

#### 1.4 ТЕХНИЧЕСКИЕ ХАРАКТЕРИСТИКИ

Технические характеристики МОДУЛЯ

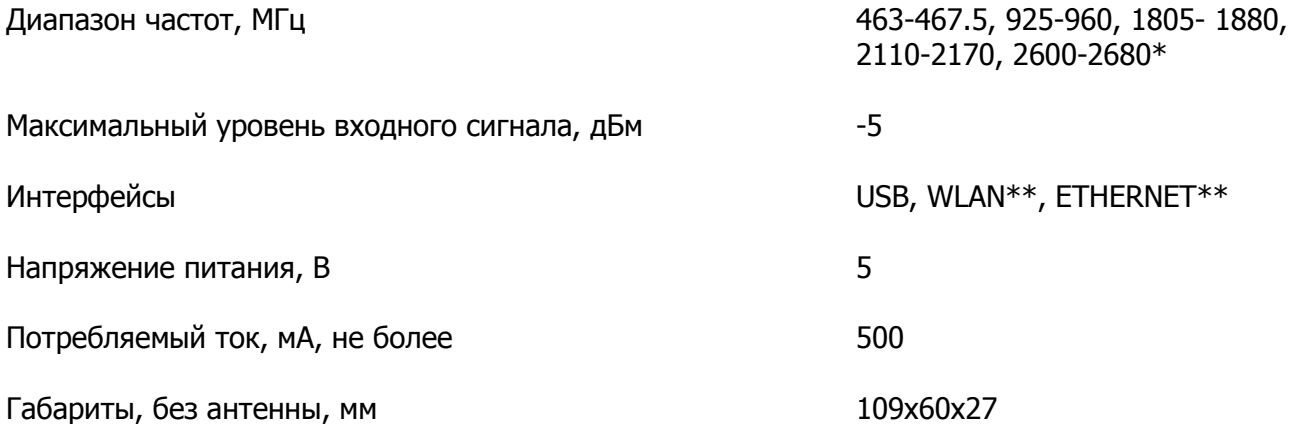

\*частоты России. Для других регионов значения частот устанавливаются индивидуально в диапазоне 25-6000МГц.

\*\* опционально

#### 1.5 СОСТАВ

В состав комплекса входят следующие компоненты:

1 МОДУЛЬ ST158.A/ST158.Е/ ST158.Е+POE/ ST158.W/ (1-128)

2 ВЧ антенна (1-128)

3 Блок питания 5В 1А (1-128)

4 Flash накопитель с руководством по эксплуатации и программным обеспечением

#### 1.6 ВАРИАНТЫ КОНФИГУРАЦИИ КОМПЛЕКСА

1.6.1 «**Автономный»**, с индикацией тревоги элементами звуковой и световой сигнализации расположенных на корпусе МОДУЛЯ.

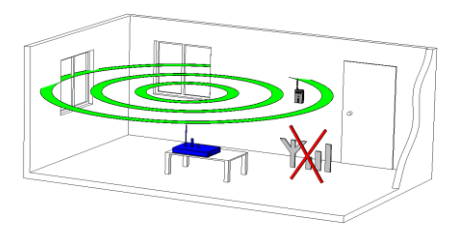

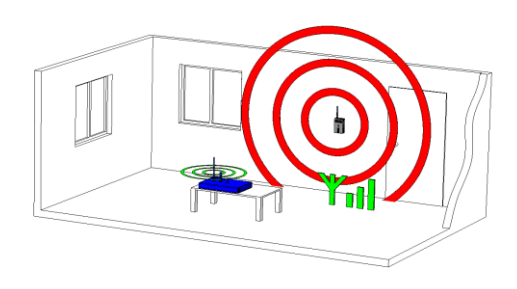

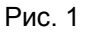

В данном варианте используется МОДУЛЬ «**ST158.A**». Он предназначен для контроля одного - двух блокираторов в пределах прямой видимости (слышимости). Например, в одной комнате (Рис. 1).

Предварительная настройка МОДУЛЯ происходит с использованием программного обеспечения ST158NET через USB соединение.

1.6.2 **«Сетевой, с передачей тревоги по каналу WLAN»,** в пределах, как специально созданной, так и уже существующей сети на компьютер с установленным программным обеспечением ST158NET, обеспечивающее отображение состояние МОДУЛЕЙ (Рис.2).

Предварительная настройка МОДУЛЯ происходит через USB соединение.

В данном варианте используется МОДУЛЬ «**ST158.W**».

Предназначен для контроля от одной комнаты до многоэтажного здания

Для создания собственной сети необходимо подключить и настроить WLAN роутер.

1.6.2 **«Сетевой с передачей тревоги по каналу ETHERNET»,** в пределах, как специально созданной, так и уже существующей сети c питанием модулей от блоков питания 220В/5В (Рис 3).

В данном варианте используется МОДУЛЬ «**ST158.E**». Предварительная настройка МОДУЛЯ происходит через USB соединение

1.6.3 **«Сетевой, с передачей тревоги по каналу ETHERNET c питанием модулей от коммутатора по технологии POE»** в пределах, как специально созданной, так и уже существующей сети

В данном варианте используется МОДУЛЬ «**ST158.E+POE**».

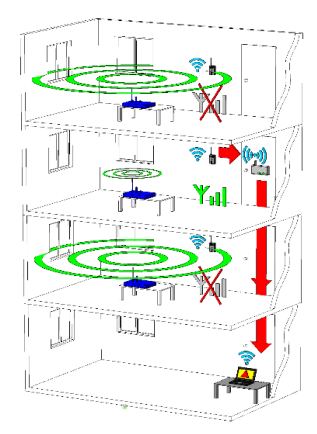

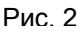

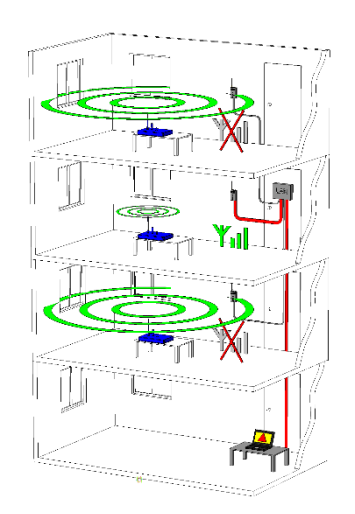

Рис. 3

Эти варианты предназначены для контроля от одной комнаты до многоэтажного здания Количество подключаемых МОДУЛЕЙ к существующей сети зависит от количества коммутаторов и их свободных входов.

#### 1.7 КОНСТУКТИВ И МОДИФИКАЦИИ МОДУЛЯ

Существует три модификации МОДУЛЯ в зависимости от вариантов передачи сигнала тревоги.

На всех вариантах установлены разъем SMA для подключения ВЧ антенны, разъем USB, световой индикатор тревоги и радиатор.

Отличия заключаются в элементах коммутации, расположенных на задней поверхности корпуса и в наличии или отсутствия WLAN антенны на передней крышке.

Модуль «**ST158.A**» Автономный вариант с световой индикацией тревоги на самом модуле

Разъем питания

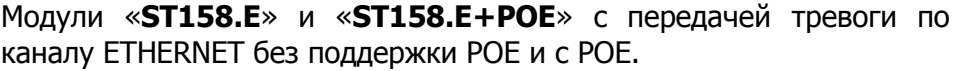

Разъем питания Разъем RJ-45

Модуль «**ST158.W**» с передачей тревоги по каналу WLAN

Разъем питания

1.8 ПИТАНИЕ МОДУЛЯ

Питание МОДУЛЯ осуществляется от:

- блока питания 5В 1А для модулей **ST158.A, ST158.Е и ST158.W**
- коммутатора сети ETHERNET с поддержкой технологии POE для модуля **ST158.Е+POE**.

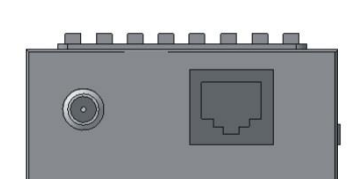

**BBBBB** 

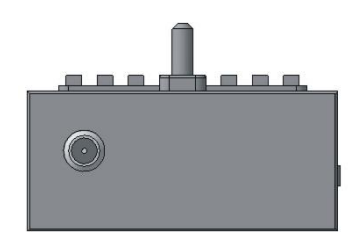

1.9 ПРОГРАММНОЕ ОБЕСПЕЧЕНИЕ ST158.NET

#### **1.9.1 Минимальные требование к ПК**

Процессор: Pentium 4 или лучше, память оперативная: 1ГБ, ОС: Windows 7/XP/8/2000. Разрешение монитора не хуже 1280X1024.

#### **1.9.2 Пользовательский интерфейс**

После запуска программы показывается пустое окно с меню, панелью инструментов и панелью состояния. Главное меню содержит три пункта — **Вид**, **Настройки** и **Справка**.

**Вид** содержит пункт: **Упорядочить модули** — располагает МОДУЛИ друг за другом в верхней части окна программы.

**Настройки** содержит пункты: **Опции** (См. п. 2.4.4) и **Конфигурация** – индивидуальная настройка МОДУЛЯ.

**Справка** содержит данную инструкцию и информацию о версии программного обеспечения.

#### **1.9.3 Индикатор МОДУЛЯ**

Индикатор МОДУЛЯ выводится в основном окне программы при работе во всех вариантах конфигурации, кроме «АВТОНОМНЫЙ».

В заголовке выводится наименование МОДУЛЯ. По умолчанию выводится заводской номер (**3**).

Каждому МОДУЛЮ можно присвоить название, выполнив правый щелчок мышью по окну и в появившемся окне «**Переименовать**» написать желаемое название.

Название МОДУЛЯ появится после заводского (**4**).

Зона индикатора **2** отображает время, необходимое для анализа сигналов в данном МОДУЛЕ и передачи данных на ПК. Эта индикация, выполненная в виде последовательно появляющихся стрелочек. Время на один цикл соответствует времени между появлением новой стрелочки и равно приблизительно одной секунде.

Передача данных, от МОДУЛЕЙ на ПК происходит по окончании цикла опроса каждого модуля независимо друг от друга (МОДУЛИ по времени не синхронизированы друг с другом).

Разрешение вывода на экран данного индикатора осуществляется в окне «Опции» постановкой стрелочки напротив надписи: «**Индикатор обмена данными**».

Информационная строка **1** отображает состояние контролируемого блокиратора. Возможны следующие варианты:

ПОДАВЛЕНИЕ В НОРМЕ = хх% (хх - качество подавления) - условия подавления выполняются.

НЕ НАСТРОЕНА КОНФИГУРАЦИЯ!!! – Не произведены действия по конфигурации МОДУЛЯ

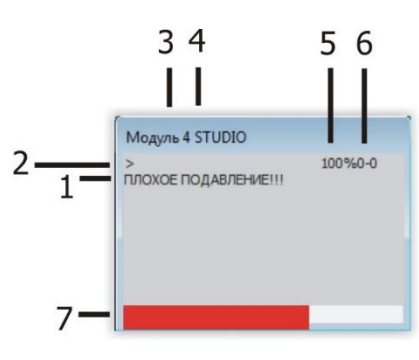

Рис. 4

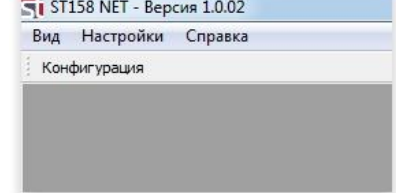

НЕТ БЛОКИРАТОРА!!! – Излучение блокиратора отсутствует

ИЗМЕНИЛСЯ СПЕКТР!!! - данная надпись относится к спектру базовых станций и, соответственно, может появиться ТОЛЬКО при выключенном блокираторе. Это произойдет в случае, если интегральный спектр баз превысил текущий шаблон на фиксированную величину. Т.е. в общем случае требуется перенастройка конфигурации на новый шаблон.

ПЛОХОЕ ПОДАВЛЕНИЕ!!! – Уровень сигнала блокиратора недостаточен для подавления с заданным качеством подавления.

ПОДАВЛЕНИЕ ИЗМЕНИЛОСЬ!!! - в случае если формально базовое условие подавление выполнено, но ухудшилась форма спектра блокиратора (упал уровень в некоторых частотных участках)

Индикатор тревоги - красный прямоугольник (**7**) означает несоответствие качества подавления блокиратора заданному в настройках. Отображается вместе с информационной строкой **1**, кроме надписи «ПОДАВЛЕНИЕ В НОРМЕ = хх%». Варианты индикации задаются в «**Опции**».

Индикатор **5** отображает, в процентах, качество связи между МОДУЛЕМ и ПК.

Индикатор **6** отображает служебную информацию, в частности – количество ошибок при передаче данных. Индикаторы **5** <sup>и</sup>**6** актуальны для WLAN соединения.

Положение индикаторов МОДУЛЯ в основном окне программы задается пользователем с использованием мыши. Положение индикаторов МОДУЛЕЙ запоминается при выходе из программы и при последующих запусках их восстанавливает.

#### **1.9.4 Опции**

Окно опций вызывается из меню «**Настройки»**. В этом окне обеспечивается:

- выбор вариантов индикации тревоги в виде красного прямоугольника (Рис. 4 поз. 7).
- Включение/выключение индикации обмена данными (Рис.4 поз.2)
- Добавление фонового рисунка на главное окно программы (например, плана помещения). Размер изображения должен быть равен разрешению экрана.

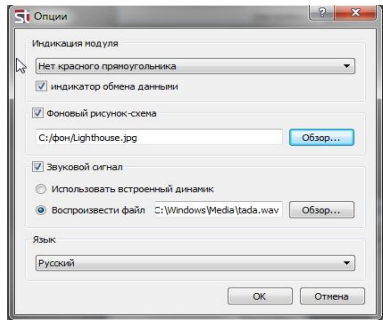

Рис. 5

- активация звукового сигнала тревоги на ПК с выбором источника звука (встроенный динамик или звуковая карта) и воспроизводимого звукового файла.
- выбор языка интерфейса: английский или русский

#### **1.9.5 Настройки МОДУЛЯ**

Окно с настройками МОДУЛЯ вызывается кнопкой «**Конфигурация»** с появлением окна «**Установка конфигурации**».

Для работы с данным окном необходимо подсоединение МОДУЛЯ к ПК посредством USB кабеля и предустановленный USB драйвер.

В данном окне существует три подраздела: «**Настройка**», «**Wi Fi установки**» и «**ETHERNET установки**» (Рис 6).

#### **1.9.5.1 Подраздел «Настройка»**

Данный подраздел, в основном, предназначен для настройки МОДУЛЯ на месте работы, исходя из радиообстановки и требуемых условий контроля качества работы блокиратора.

Так же в данном подразделе устанавливается варианты индикации тревоги на корпусе МОДУЛЯ и перевод МОДУЛЯ в режим «**Автономный**».

В данном подразделе имеется:

- Строка: «**Статус USB соединения:…**» Возможные варианты:
	- «ОШИБКА» нет соединения
	- «ДАННЫЕ ПОЛУЧЕНЫ» соединение есть и данные переданы.
- Окно «**Спектр частотных диапазонов базовых станций**». Оно разделено на пять поддиапазонов: CDMA 450, GSM 900, GSM 1800, 3G 2100 и 4G 2600 и предназначено для отображения спектра в диапазонах частот базовых станций перечисленных стандартов.
- Окно «**Параметры подавления**» в котором задаются условия контроля блокиратора и отображаются численные значения результата контроля. В строке:

- «**Коэффициент подавления**» устанавливается необходимое значение превышения уровня сигнала блокиратора над сигналами базовых станций. По молчанию установлено 10дБ.

- **«Допустимое отклонение качества подавления»** задается допустимое отклонение качества подавления в %. По умолчанию установлен 1%. При превышении отклонения – тревога.

- **«Допустимое отклонение запаса или недостатка уровня»** задается такое отклонение запаса или недостатка уровня сигнала блокиратора в дБ, при превышении которого – тревога.

- «**Время реакции**» - задается время реакции на изменение спектральной обстановки (от 15 сек. до 4 мин.). Увеличение времени обеспечивает защиту от случайных срабатываний – например уменьшения уровня сигналов за счет их перекрытия прошедшими между

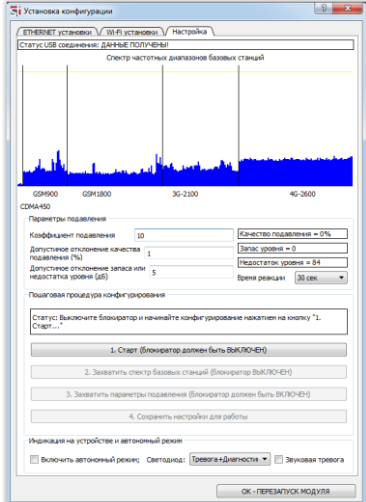

Рис. 6

МОДУЛЕМ и блокиратором посетителями. В момент настройки лучше установить минимальное значение – 15 сек.

Так же здесь отображается результаты вычислений, такие как:

- «**Качество подавления**» - При значении 100% весь спектр сигналов базовых станций превышен блокиратором с учетом заданного коэффициента подавления.

- «**Запас уровня**» - это интегральное значение запаса по превышению текущего уровня блокиратора над уровнем базовых станций.

- «**Недостаток уровня**» - это интегральное значение недостатка текущего уровня блокиратора до уровня базовых станций. Данный параметр актуален, если установленный блокиратор имеет провал в частотной характеристике и не обеспечивает заданное подавление в некотором участке спектра. В этом случае увеличение провала в частотной характеристике вызовет тревогу.

С другой стороны, в случае, если качество подавление определилось как 100% (все составляющие спектра блокиратора выше уровня базовых станций), то этот параметр не имеет значения.

- В окне «**Пошаговая конфигурация**» происходит пошаговая конфигурация МОДУЛЯ под конкретные условия работы Процедура описана в разделе «РАБОТА».
- В окне «**Индикация на устройстве и автономный режим**» производится перевод МОДУЛЯ в автономный режим и устанавливаются параметры световой и звуковой сигнализации на корпусе МОДУЛЯ. Варианты световой сигнализации:

- «питание+связь» – постоянное горение с погасанием на время обмена данными с ПК (по USB, ETHERNET или WLAN). Если автономный режим, то горит всегда.

- «Диагностика» – мигание раз в тридцать секунд. Данная индикация востребована для информирования о нахождении МОДУЛЯ в рабочем режиме.

- «тревога» - мигание раз в секунду при выполнении условия тревоги

- «тревога+диагностика» - мигание раз в секунду при выполнении условия тревоги + частое моргание раз в тридцать секунд.

Звуковая индикация, если выбрана, то звучит только при тревоге, включая этап настройки конфигурации.

Параметры звуковой и световой сигнализации вступают в силу сразу после их выбора.

Для перевода МОДУЛЯ в автономный режим необходимо поставить галку напротив надписи: «Включить автономный режим» и нажатии на «ОК – ПЕРЕЗАПУСК МОДУЛЯ».

#### **1.9.5.2 Подраздел «Wi Fi установки»**

 Предназначен для установления соединения МОДУЛЯ «**ST158.W»** с ПК по сети WLAN. Процедура описана в разделе «РАБОТА».

#### **1.9.5.3 Подраздел «IP установки»**

 Предназначен для установления соединения МОДУЛЯ «**ST158.Е»** или «**ST158.Е+POE»** с ПК по сети WLAN. Процедура описана в разделе «РАБОТА С КОМПЛЕКСОМ».

#### **2 РАБОТА С КОМПЛЕКСОМ**

#### **2.1 Установка программы «ST158NET».**

Установите на ПК программы «ST158NET» осуществляется с прилагаемого в комплекте Flash накопителя.

При первом запуске установленной программы (Последовательность настройки представлена для Windows 7) на запрос оповещения системы безопасности необходимо выбрать сеть, где будет использоваться комплекс ST158 из предложенного списка и нажать кнопку "Разрешить доступ".

Если по каким-либо причинам выбор не был сделан, в любое время можно разрешить/запретить доступ программы к сети через панель управления: Пуск -> Панель управления -> Система и безопасность -> Разрешение запуска программы через брандмауэр Windows -> ST158NET.

#### **2.2 Настройка МОДУЛЯ**

Настройку можно условно разделить на две части:

- **контроля качества работы блокиратора.**
- **передачи сигнала тревоги: автономный, передача по каналам WLAN или ETHERNET.**

Последовательность настройки не имеет значения.

Настройка производится при подключении МОДУЛЯ к компьютеру через USB соединение и к блоку питания и нажатии в основном окне программы на кнопку «**Конфигурация**».

В случае правильной установки соединения в строке статуса USB соединения будет надпись: «ДАННЫЕ ПОЛУЧЕНЫ» и в окне «спектр частотных диапазонов базовых станций» появится индикация сигналов базовых станций (Рис.7).

Если соединения не произошло (в строке статуса USB отображается надпись: «Ошибка USB соединения») отсоедините USB кабель и отключите питание. Далее, повторно подключите питание и затем, USB кабель.

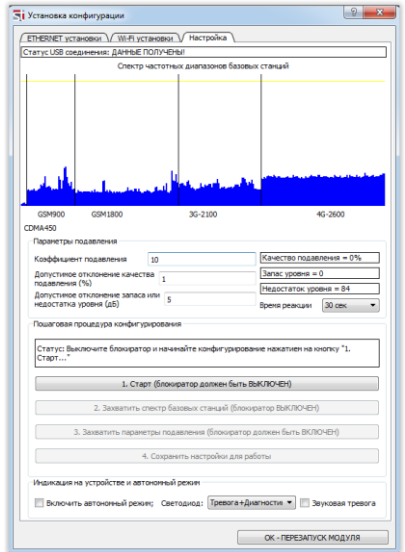

Рис. 7

#### **2.2.1 контроля качества работы блокиратора.**

Можно выделить два основных подхода к расположению корпуса МОДУЛЯ относительно блокиратора:

- Установка на границе зоны, в которой должно быть обеспечено подавление
- Установке на границе зоны подавления блокиратора. В данном случае необходимо определить данную зону. Для этого необходимо перемещать МОДУЛЬ с подключенным ноутбуком или Windows совместимым планшетом в зоне действия блокиратора. Определившись с необходимым качеством подавления и на основе изменения этого параметра в худшую сторону определяется реальная зона подавления блокиратора.

Для настройки МОДУЛЬ устанавливается на границе требуемой зоны подавления.

Необходимо отметить, что при выборе подраздела «**Настройка**», ранее созданные настройки отменяются. Это обеспечивает возможность оперативно увидеть новые результаты настройки без сохранения их в памяти МОДУЛЯ, например, при перемещении МОДУЛЯ относительно блокиратора. Если сохранять эти настройки в дальнейшем не планируется, то надо перезапустить МОДУЛЬ кнопкой «ОК- Перезапуск модуля». В этом случае восстановятся, сохраненные ранее настройки – шаблон спектров базовых станций, блокиратора и численные параметры.

Настройка производится в следующей последовательности:

#### 2.2.1.1 Нажмите на кнопку «**1. Старт (Блокиратор должен быть выключен)**».

#### 2.2.1.2 Нажмите на кнопку «**2. Захватить спектр базовых станций (блокиратор выключен)**»

После нажатия измеряются и заносятся в память значения уровня базовых станций всех стандартов на месте установки МОДУЛЯ. На экране появится красная линия, превышающая данный уровень на коэффициент подавления, равный по умолчанию 10.

В строках состояния видно, что «Качество подавления =0%» и «Недостаток уровня = 0».

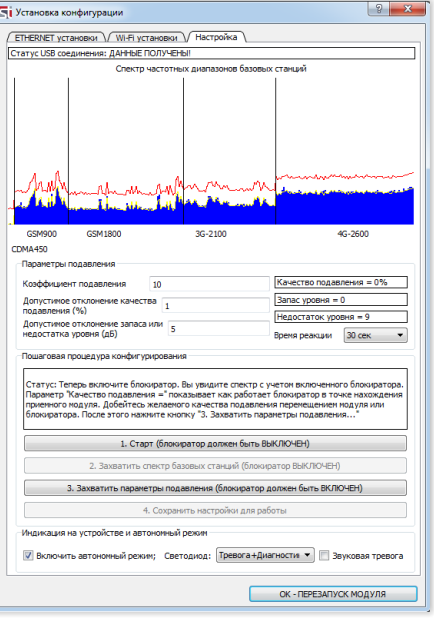

#### 2.2.1.3 Включите блокиратор.

Проконтролируйте появление спектрограммы сигналов блокиратора в окне «Спектр частотных диапазонов базовых станций» и численные значения результатов его работы. В данном случае, качество подавления составляет 60% и недостаток уровня -1 (на спектрограмме видны участки с недостатком уровня). Это говорит о необходимости либо замены данного блокиратора или его регулировке – увеличения мощности всех каналов.

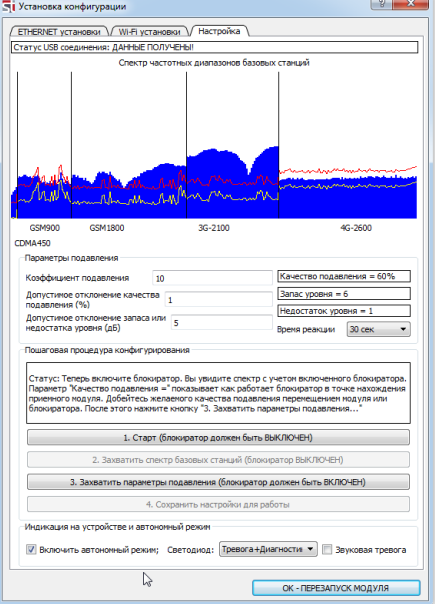

После увеличения уровня сигнала блокиратора видно, что качество подавления составляет 100% и имеется запас уровня блокиратора – 23дБ при отсутствии частотных пропусков в спектре сигнала блокиратора.

Запас уровня позволяет, например, увеличить зону подавления.

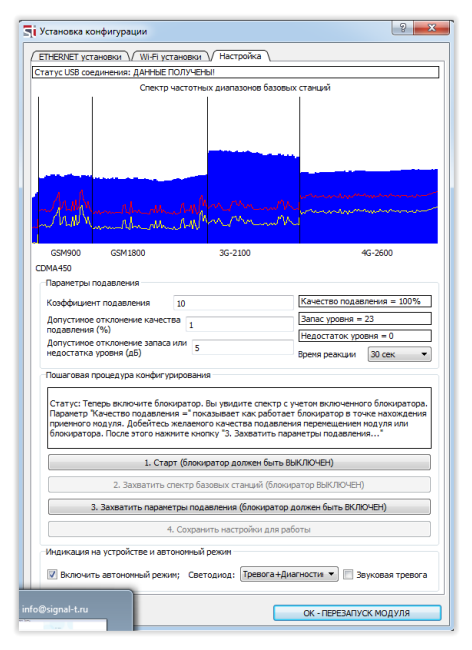

2.2.1.4 Если принята данная конфигурация, то для окончательного тестирования работы МОДУЛЯ нажмите на кнопку «**3. Захватить параметры подавления (блокиратор должен быть включен)**».

2.1.1.5 Для сохранения шаблона спектра сигнала и установок в памяти МОДУЛЯ нажмите на кнопку «**Сохранить настройки для работы**» Проконтролируйте появление заставки: «**Шаблон и параметры были успешно сохранены в памяти МОДУЛЯ**». Нажмите на кнопку «**ОК-ПЕРЕЗАПУСК МОДУЛЯ**».

После этого все изменения в работе блокиратора будут анализироваться комплексом относительно заданных значений и уровней сигналов.

Проконтролируйте, что надпись на индикаторе МОДУЛЯ надпись: «НЕ НАСТРОЕНА КОНФИГУРАЦИЯ» исчезла и появилась: «ПОДАВЛЕНИЕ В НОРМЕ =100%».

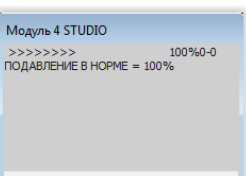

Настройка МОДУЛЯ, применительно к уровню сигналов блокиратора закончена.

#### **2.2.2 Передача сигнала тревоги: автономный, передача по каналам WLAN или ETHERNET.**

#### **2.2.2.1 ETHERNET установки**

Данные установки необходимы для работы комплекса в сети ETHERNET.

Конечной целью данных установок является запись в каждый МОДУЛЬ комплекса IP адреса компьютера, на котором установлена программа ST158NET.

Необходимо отметить, что возможно создание, как своей собственной сети, так и интеграция МОДУЛЕЙ в уже существующую сеть.

Для определения IP адреса компьютера выберите в панели управления «Сети и интернет» - «Просмотр состояния сети и задач». Далее, в списке активных сетей, выберите курсором мыши и нажмите на надпись: «Подключение по локальной сети».

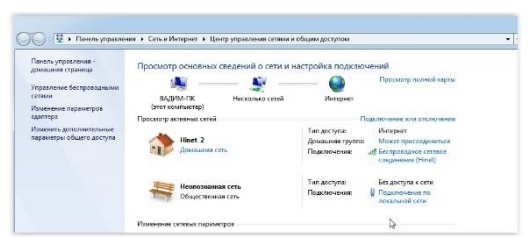

Если в списке сетей нет локальной сети подключите к компьютеру посредством ETHERNET кабеля МОДУЛЬ и дождитесь появления сети в данном окне.

Появится окно:

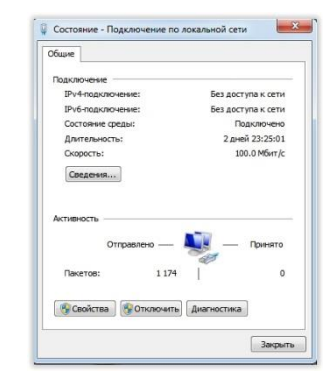

Нажатие на копку «Свойства» обеспечит получение IP адреса (IPv4 адрес автонасто…).

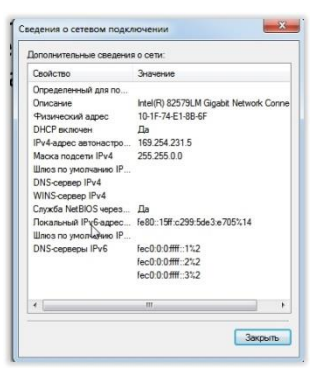

Данный адрес необходимо вписать в «Установки конфигурации», подраздел «ETHERNET установки» и нажать на кнопку «Отправить в модуль».

В дальнейшем всегда можно узнать адрес МОДУЛЯ нажав на кнопку: «Запросить из модуля»

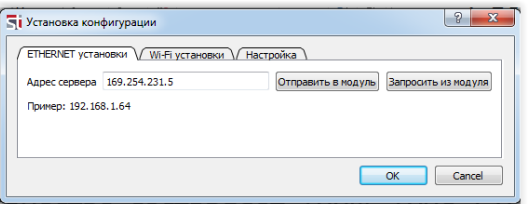

Отсоедините МОДУЛЬ от USB кабеля. Подсоедините ETHERNET кабель к МОДУЛЮ и напрямую к ПК или через коммутатор. Проконтролируйте появление (возможна задержка до нескольких минут) мнемонического индикатора МОДУЛЯ в главном окне программы.

#### **2.2.2.1 Wi –Fi установки**

Данные установки необходимы для работы комплекса в сети WLAN.

Конечной целью данных установок является запись в каждый МОДУЛЬ комплекса IP адреса компьютера, на котором установлена программа ST158NET. Установка конфигурации происходит в следующей последовательности:

Для начала, для проверки соединения с WLAN блоком МОДУЛЯ в строке «Строка передачи» пишется надпись: «AT» и нажимаем на кнопку «Отправить». В строке «Строка приема» должна появиться надпись: «ОК». Это означает, что соединение есть и можно начать конфигурацию. Вообщем, данное действие аналогично переходу в подраздел «Настройки» и контролю наличия надписи: «статус USB соединения: «ДАННЫЕ ПОЛУЧЕНЫ».

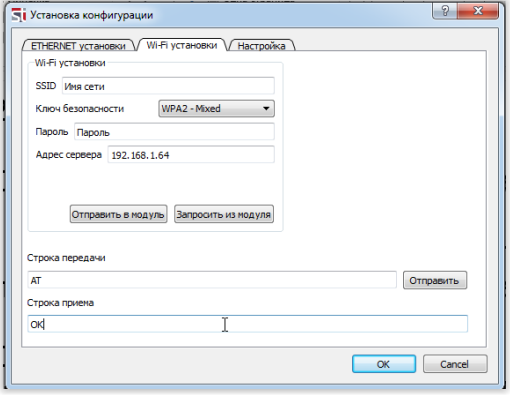

Далее, заполняются «Установки Wi Fi», где:

«Название сети» - название сети

«Ключ безопасности» - выбор ключа безопасности (как правило, выбирается предложенный)

«Пароль» - пароль сети

«Адрес сервера» - адрес сервера. Находится следующим образом: Пуск -> Панель управления -> Просмотр состояния сети и задач -> Изменение параметров адаптера. Далее из предложенного списка

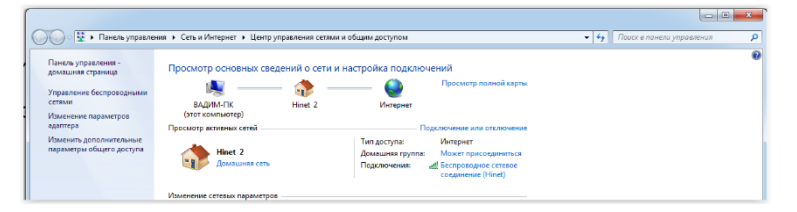

выбирается беспроводное сетевое подключение с выбранным названием сети. Далее выбираем указателем мыши надпись: «Беспроводное сетевое соединение (Название сети)» и нажимаем на левую кнопку мыши. В окне «Состояние – беспроводное сетевое соединение» нажимаем на кнопку «Сведения» и получаем беспроводной IP адрес компьютера: Адрес IPv4…

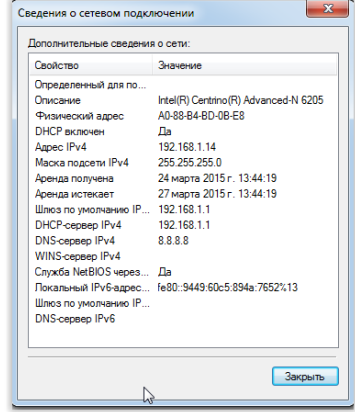

После задания всех значений и нажатия на кнопку «**Отправить в модуль**» в строке «**Строка приема**» появляется информация об обмене данными с модулем WLAN.

В дальнейшем всегда можно узнать адрес сервера, имя сети и пароль, записанные в МОДУЛЕ, нажав на кнопку: «**Запросить из модуля**»

Отсоедините МОДУЛЬ от USB кабеля и проконтролируйте появление индикатора МОДУЛЯ в главном окне программы после перезапуска МОДУЛЯ.

Если МОДУЛЬ настроен, то в дальнейшем, при его включении, считывается из внутренней памяти шаблон (если есть) и параметры работы (7 значений.). Далее КМ пытается установить связь по ETHERNET, WiFi или USB.

Если ранее был задан АВТОНОМНЫЙ режим, то КМ сразу перейдет в режим анализа.

Если шаблона при включении не обнаружено, то на изображении КМ появляется надпись: «НЕТ КОНФИГУРАЦИИ» с индикацией тревоги.

#### **3 ДОПОЛНИТЕЛЬНЫЕ РЕКОМЕНДАЦИИ**

Для удобства работы в сетевом варианте с передачей данных по каналам WLAN или ETHERNET присвойте названия МОДУЛЯМ в соответствии с названиями помещений.

Для удобства инициализации МОДУЛЕЙ создайте и установите рисунок заднего фона основного окна программы в соответствии с планом помещений.

#### **4 ГАРАНТИЙНЫЕ ОБЯЗАТЕЛЬСТВА**

4.1 Производитель гарантирует соответствие каждого выпускаемого изделия всем требованиям технических условий в течение 12 месяцев со дня продажи.

4.2 Производитель обязуется в течение гарантийного срока осуществлять безвозмездный ремонт изделия, его вспомогательных и дополнительных частей, вплоть до замены в целом.

4.3 Безвозмездный ремонт (регулировка) или замена производятся только при условии соблюдения потребителем правил эксплуатации, транспортирования и хранения, при отсутствии механических повреждений самого изделия и его вспомогательных частей, а также при наличии правильно заполненного гарантийного талона.

4.4 Производитель обеспечивает предоставление услуг по послегарантийному обслуживанию изделия.

#### **5 СВИДЕТЕЛЬСТВО О ПРИЕМКЕ**

ST158 соответствует техническим условиям и признан годным для применения.

 $\frac{1}{2}$  ,  $\frac{1}{2}$  ,  $\frac{1$ 

Начальник ОТК

М.П.

Личная подпись расшифровка подписи

год, месяц, число

 $\frac{1}{2}$  ,  $\frac{1}{2}$  ,  $\frac{1}{2}$  ,  $\frac{1}{2}$  ,  $\frac{1}{2}$  ,  $\frac{1}{2}$  ,  $\frac{1}{2}$  ,  $\frac{1}{2}$  ,  $\frac{1}{2}$  ,  $\frac{1}{2}$  ,  $\frac{1}{2}$